### 1. はじめに

ユーザーマニュアルをお読みになるにあたって ●このユーザーマニュアルについては、将来予告なしに変更することがあります。 ●製品改良のため、予告なく外観または仕様の一部を変更することがあります。 ●一部、本マニュアルの説明内容と実機の画面表示が異なる場合があります。

●このユーザーマニュアルの一部または全部を無断で複写することは、個人利用を除き禁止されて います。また無断転載は固くお断りします。

注意 ※本ユーザーマニュアルに記載されているアプリケーション、画像、および説明は、実際 の製品と多少異なることがあります。 ※機能および性能はお使いの機器のファームウェアバージョンによって異なることが あります。 Ξ

### お知らせ

●本製品でお使いになるSDカードは、「FAT32」または「exFAT」形式でフォーマットしてください。 ●対応している SD カード

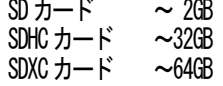

### 2. 各部の名称

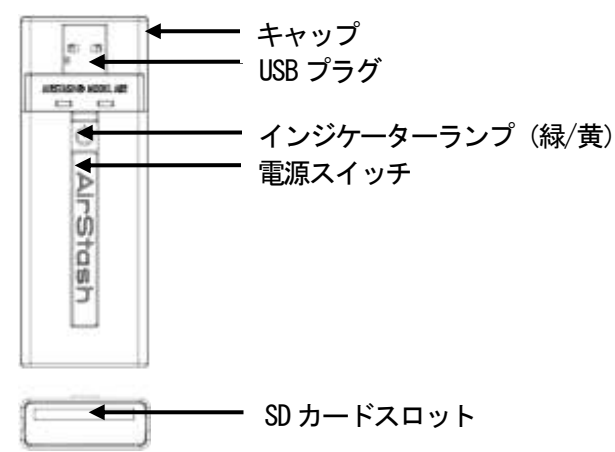

#### 2.1 LED 表示

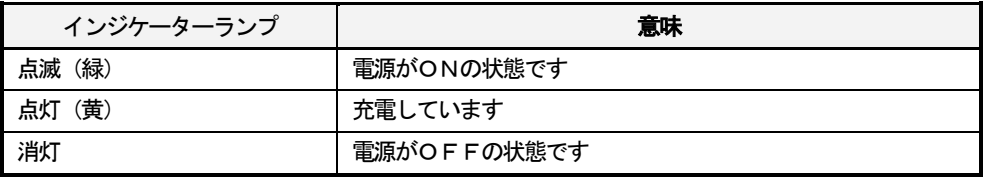

### 3. 各機能について

#### 3.1 電源のON/OFFについて

本製品をご使用いただくには、本体の電源をONにする必要があります。 以下に、電源のON/OFFについて説明します。

#### 3.1.1 電源をONにする。

#### 手順

- ① インジケーターランプが点灯(緑)するまで本製品の電源スイッチを長押ししてください。
- ② インジケーターランプが点灯(緑)を確認しましたら、電源スイッチからから指を離して ください。
- ③ インジケーターランプが3回点滅(緑)した後に使用可能となります。 (電源がONの時は、インジケーターランプが約2秒に1回、点灯(緑)します。)

注意 ※本製品の電源ONスイッチは3秒以上押さないでください。

#### 3.1.2 電源をOFFにする。

手順

① インジケーターランプが3回点滅(緑)するまで電源スイッチを長押しして その後離してください。インジケーターランプが消灯します。 (これで本製品の電源が切れた状態となります。)

注意 ※本製品の電源がONの時はSDカードを抜かないでください。 機器の故障、データが消える原因となることがあります。

#### 3.2 SDカードの挿入について

・本製品をご使用いただくには、USBプラグの反対側にあるSD カードスロットに SD カードが挿入されている必要があります。以下にSDカードの挿入および 取り出し方法について説明します。

#### 3.2.1 SDカードを挿入する。

#### 手順

- ① 本製品の電源をOFF にしてください。
- ② 本製品の電源スイッチが上方を向くように持ちます。
- ③ SDカードの「切り欠き」のある角を右先頭にして、スロットに差し込んでください。
- ④ "カチッ"と音がするまで深く挿し込んでください。 (取り出すときのために本製品の外にカードの端部が出ている状態になります。)

注意 ※カードを挿入することができるのは一方向だけです。 ※無理にスロットへカードを挿入しないでください。

#### 3.2.2 SDカードを取り出す。

#### 手順

- ① 本製品の電源をOFF にしてください。
- ② 親指か指の平でSDカードを一度深く押して指を離し、その後抜いてください。

#### 3.3 充電方法について

本製品の内蔵型電池はUSBポートを使って充電します。充電するためには、本製品をパソコン USBハブまたは、USBパワーアダプターに直接差し込んでください。

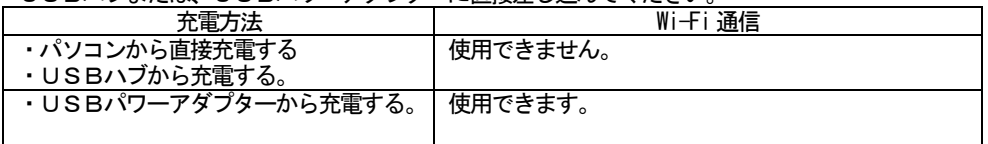

注意 ※パソコンまたは、USBハブに接続している時は、Wi-Fi通信機能は使用できません。

### 3.3.1 パソコンまたは、USBハブから充電する。

#### 手順

- ① 本製品を直接パソコンのUSBポートまたは、USBハブに挿し込んで15 秒程度お待ち ください。
- ② 充電中はインジケーターランプがゆっくりと点灯(黄)します。
- ③ 充電が完了するとインジケーターランプが消灯します。

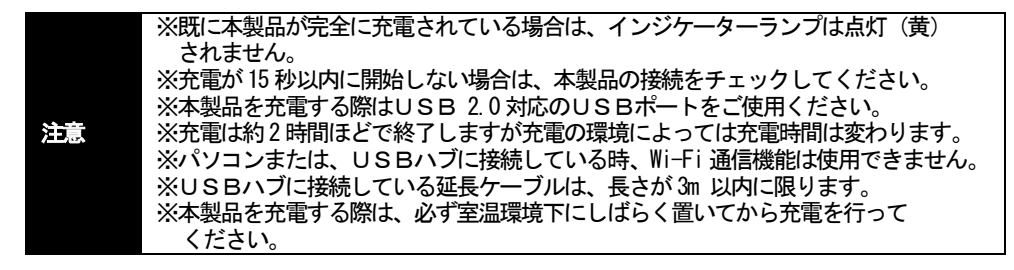

### 3.3.2 USBパワーアダプターから充電する。

#### 手順

① 本製品をUSBパワーアダプターに挿し込んで15秒程度お待ちください。

- ② 充電中はインジケーターランプがゆっくりと点灯(黄)します。
- ③ 充電が完了するとインジケーターランプが消灯します。

注意 ※既に本製品が完全に充電されている場合は、インジケーターランプは点灯(黄) されません。 ※充電が15秒以内に開始しない場合は、本製品の接続をチェックしてください。 ※充電は約2時間ほどで終了しますが充電の環境によっては充電時間は変わります。 ※充電している間もWi-Fi 通信機能をご使用される場合はアダプタに接続する前に 本製品の電源をONにしてください。 ※本製品を充電する際はUSB 2.0 対応のアダプタをご使用ください。 (電流:500mA) ※本製品を充電する際は、必ず室温環境下にしばらく置いてから充電を行って ください。

### 3.4 SDカードリーダーライターとしてのご使用方法について

本製品をパソコンに接続した場合は、SD カードリーダライターとして使用することが できます。

#### 手順

- ① パソコンのUSBポートに本製品を挿入します。 (この時、本製品の電源を入れる必要はありません)。
- ② 通常のUSBドライブと同様にパソコンで認識されるまでお待ちください。
- ③ パソコンまたは、SDカードよりデータを移動または、コピーなどリーダーライターとしてご使 用ください。
- ④ 操作終了後は正しい手順でパソコンとの接続を終了し本製品をパソコンから抜いて ください。

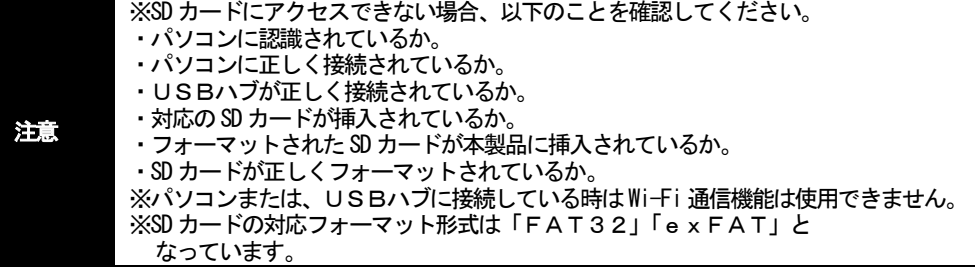

### 3.5 バッテリー電力低下時の警告について

本製品をご使用中に、内蔵バッテリーの残量がわずかな場合、インジケーターランプが3回点滅(黄) ⇔ 点灯1回(黄)を繰り返します。この場合、全ての操作を中止して充電してください。 注意 ※インジケーターランプが点滅するのは、本製品の電源がONの時に限ります。

### 4. 対応機器でのご使用方法

本製品は、iPad、iPhone、iPod touch などのWi-Fi 対応機器にてご使用いただけます。

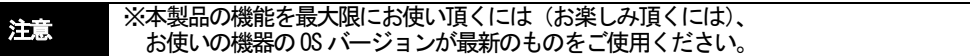

### 4.1 アクセス方法について

iPhone, iPod touch や iPad などのWi-Fi 対応機器から本製品をご使用いただくには、機器側の Wi-Fi 接続の設定が必要となります。以下に設定方法の説明をします。

- 手順
	- ① お使いの機器の電源をONにしてください。
	- ② 画面から「設定→Wi-Fi→ネットワークを選択...」を選択してください。
	- ③ 「AirStash※※※※※※」を選択してください。 (本製品ご購入時の識別名は「AirStash+装置を識別する6つの数値または文字」と なっています。)

### 5. アプリケーションのダウンロード方法について

本製品をご使用いただくには、専用のソフトウェア(無償)のダウンロードが必要となります。 以下にソフトウェア(無償)のダウンロード方法を説明します。

### 手順

① APP Store の検索入力にて「AirStash+」と入力しソフトウェアをダウンロードして ください。

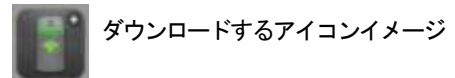

### 5.1 ログイン方法

#### 手順

- ① 本製品の電源をONにしてください。
- ② お使いの機器のWi-Fi機能を立ち上げ本製品と通信を開始します。 お使いの機器にて 設定→Wi-Fi→ネットワークを選択... で「AirStash※※※※※※※ を選択してください。
- ③ 本製品のアプリケーションを立ち上げ、使用する「AirStash※※※※※※」を選択し ご使用を開始します。

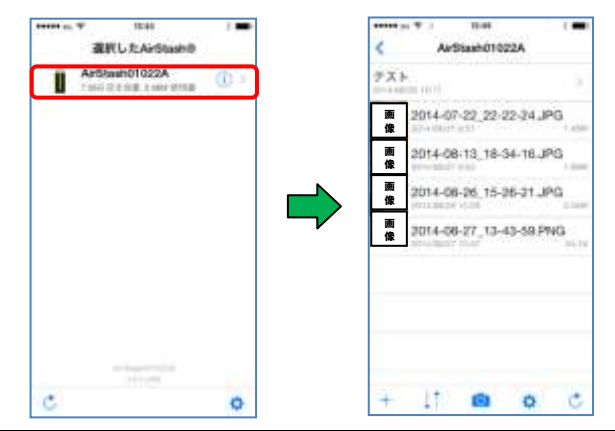

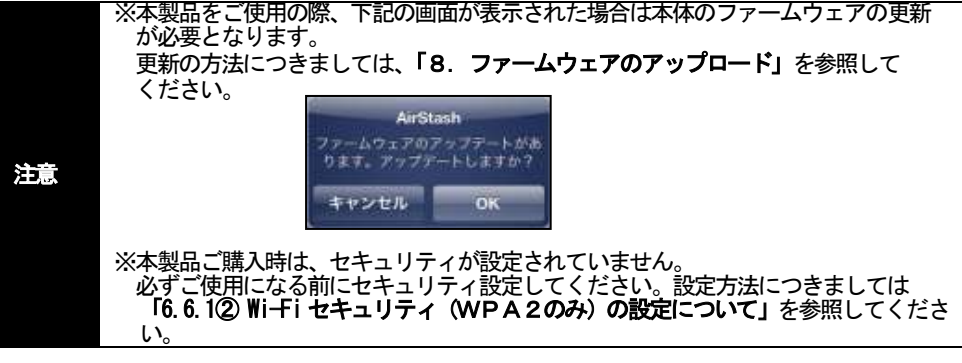

### 5.2 画面の説明

本製品の画面、および各アイコンについて以下に、説明します。

画面(SD カードにデータが保存されている場合)

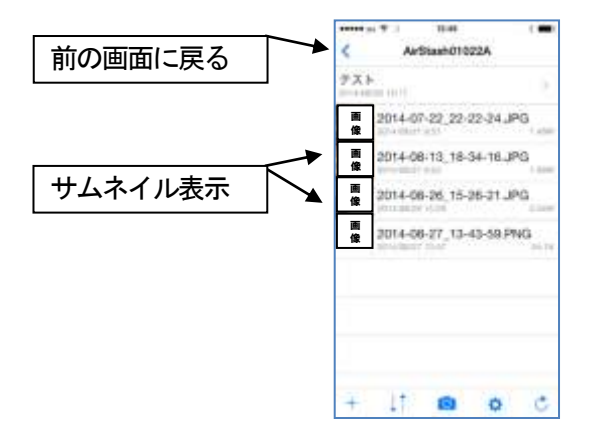

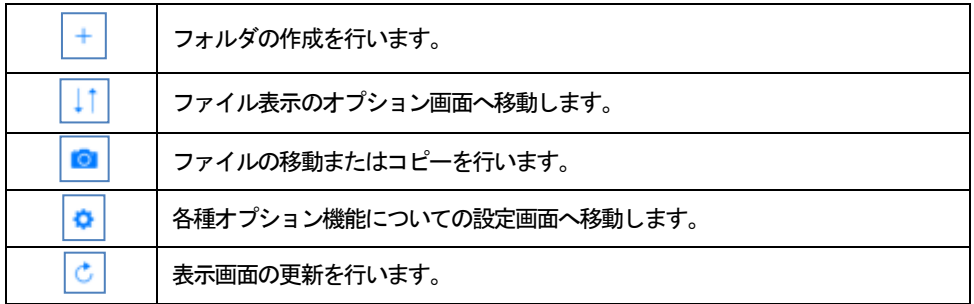

### 6. アプリケーションのご使用方法について

### 6.1 ファイルの表示方法について

SD カードの中に保存されている各ファイルを再生するには、ファイルを選択してください。

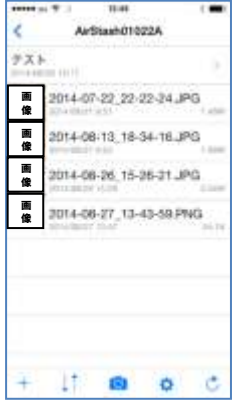

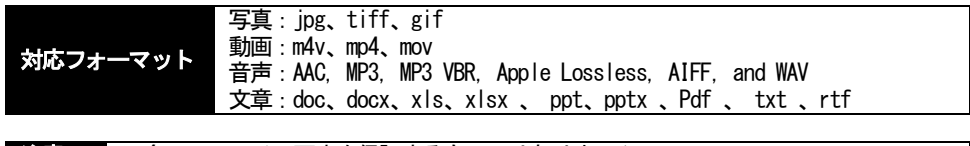

注意 ※全てのファイル再生を保証するものではありません。

#### 6.2 ファイルまたはフォルダの消去について

SD カードの中に保存されているファイルやフォルダを消去することができます。 手順

(1) 削除したいファイルやフォルダ名をフリック(右から左へスライド)させます。

- ② 画面右端に表示される「Delete」を選択します。
- ③ 「OK」を選択してください。 (削除を中止する場合は「キャンセル」を選択してください。)

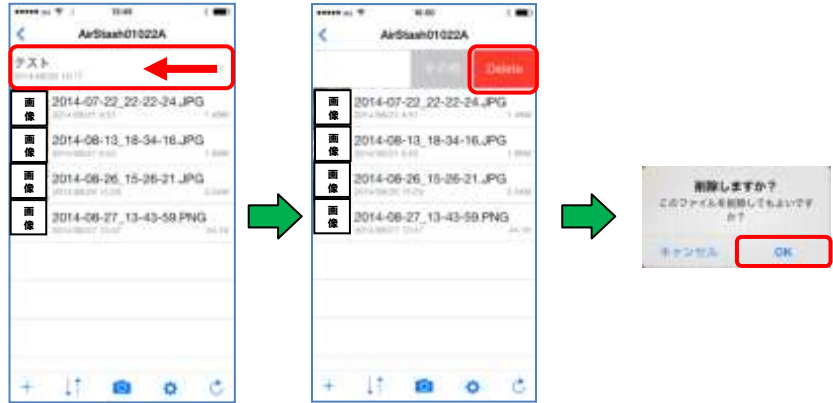

### 6.3 フォルダを作成について

AirStash に挿入されたSDカードにフォルダを作成することができます。

- 手順
	- ① ログイン後、画面下部の + を選択してください。
	- ② 作成したいフォルダ名を入力し、「OK」を選択します。
	- (フォルダの作成を中止する場合は「キャンセル」を選択してください。)

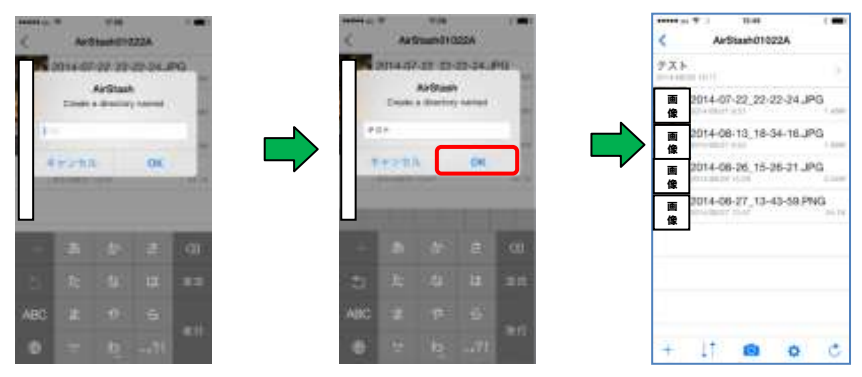

### 6.4 ファイル表示方法のオプションについて

SD カードに保存されているフォルダやファイルの表示方法を選択することができます。 手順

- $\overline{11}$  ログイン後、画面下部の 田を選択してください。
- ② 各表示設定を行い、画面右上に表示される「保存」を選択してください。

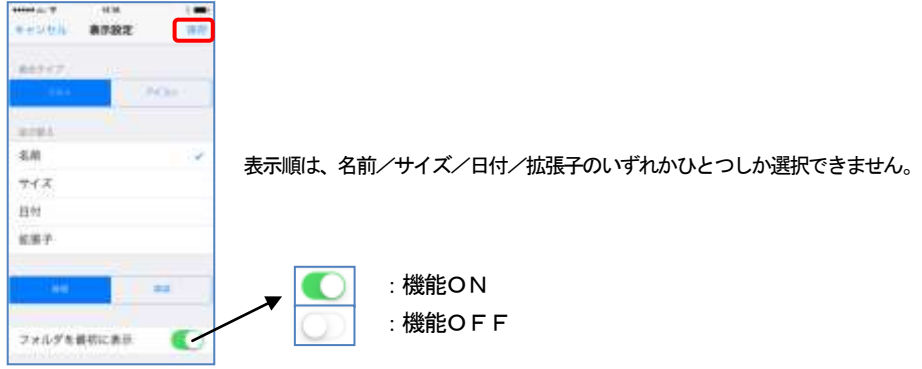

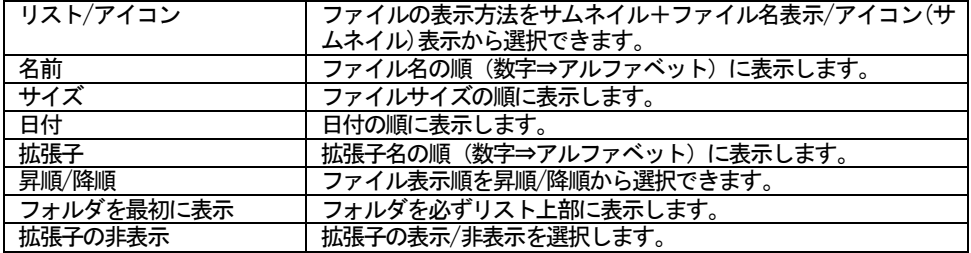

### 6.5 ファイルの移動またはコピーの方法について

本製品は、SDカードに保存されている画像や動画をiPhone、iPod touch やiPad などの内蔵メモリへ コピーまたは移動することができます。また、iPhone、iPod touch や iPad の写直 (アルバム)に 保存されている画像や動画をSD カードにコピーすることができます。

### 6.5.1 SDカード⇒iPhone,iPod touch,iPad

### 手順1 画像をファイル単位でコピーまたは移動する。

- ① コピーする画像を表示してください。
- ② 画面右上の + を選択してください。
- (表示されない場合は、画面上部に触れ、 を表示させてから行ってください。) ③ オプションを選択します。
- :端末の画面に最適なサイズ ┃ へ変更する。 へ変更しない。 ・ JPEG に変換 :RAWデータをJPEG に変換 する。 しない。
	- ・コピー後、AirStash から削除 : コピー後、元画像ファイルを │ ◯ │ 削除する。 削除しない。
- ④ スタート を選択してください。コピーまたは移動が開始されます。 (コピーを中止する場合は ストップ を選択してください。)

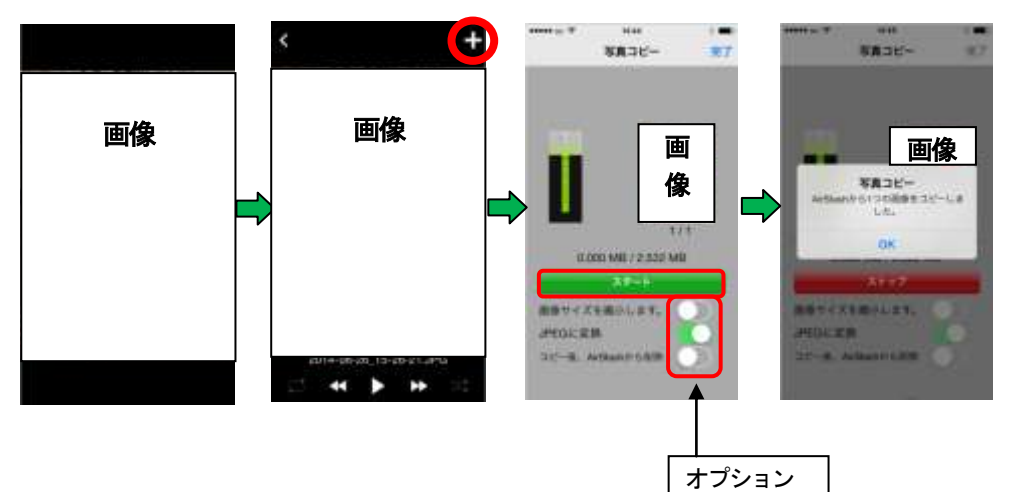

オプション内容

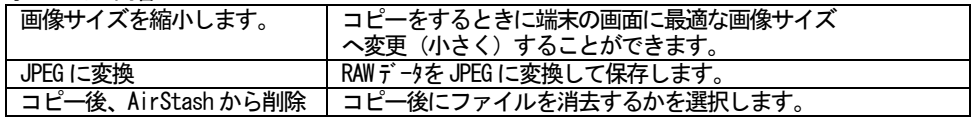

削除しない。

### 手順2 画像や動画を個別に選択してコピーまたは移動する。

- ① コピーしたいフォルダを選択し、フォルダ内のファイル名を表示してください。
- ② 画面下部の を選択して「AirStash からコピー」を選択してください。
- ③ コピーしたい画像または動画を選択してください。選択した画像または動画には ● マークが表示されます。
- (4 画像または動画を選択が終わりましたら画面左上にある 面 を選択してください。
- ⑤ オプションを選択します。 :端末の画面に最適なサイズ ■■■■■■ へ変更する。 へ変更しない。 ·JPEG に変換 はらになる :RAW データをJPEG に変換 ┃ ● する。 しない。
	- ・コピー後、AirStash から削除 : コピー後、画像ファイルを │ │ 削除する。
- ⑥ スタート を選択してください。コピーまたは移動が開始されます。 (コピーを中止する場合は ストップ を選択してください。)

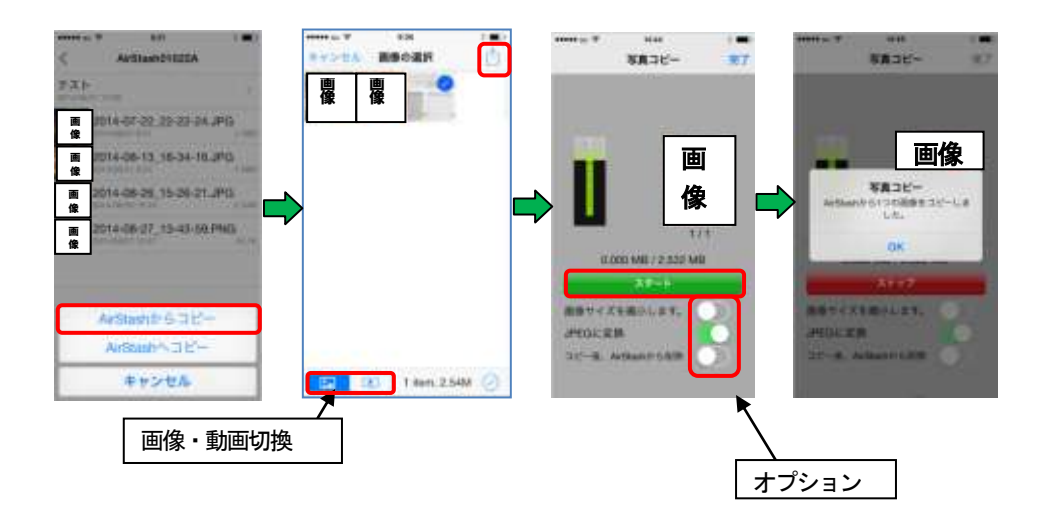

オプション内容

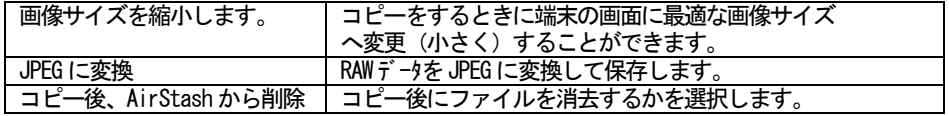

### 6.5.2 iPhone,iPod touch,iPad⇒SD カード

### 手順1 (画像)

- ① ログイン後、画像を保存したいフォルダを開いてください。<br>② 画面下部の Io を選択してください。
- ② 画面下部の <mark>◎</mark> を選択してください。<br>⑤ 「AirStash ヘコピー」を選択してく;
- ⑤ 「AirStash へコピー」を選択してください。
- ④ コピーしたい画像を選択してください。選択した画像画には マークが表示されます。 (表示される画像は、カメラロールの画像データが表示されます。)
- ⑤ 画像の選択が終わりましたら画面左上にある 回 を選択してください。
- ⑥ コピーを開始する時は スタート を選択してください。コピーが開始されます。 (コピーを中止する場合は ストップ を選択してください。)

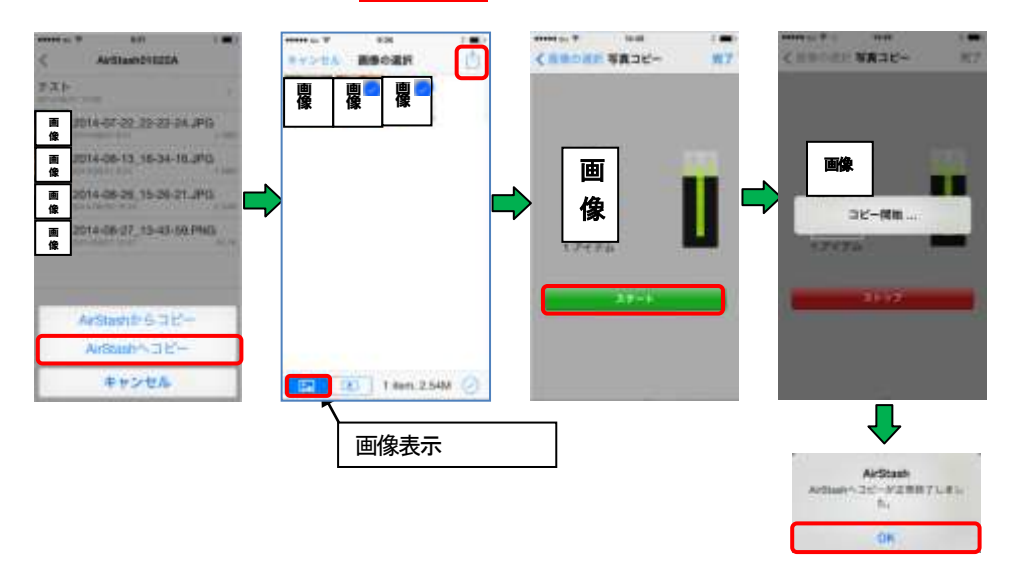

#### 注意 ※機器側のプライバシー⇒位置情<del>報サ</del>ービス⇒位置情報サービス「ON」、AirStash+「ON」 にしていない場合、ファイルのコピーは行えない場合があります。

### 手順2 (動画)

- ① ログイン後、動画を保存したいフォルダを開いてください。
- ② 画面下部の ■を選択してください。
- ③ 「AirStash へコピー」を選択してください。
- ④ コピーしたい動画を選択してください。選択した動画には マークが表示されます。 (表示される動画は、カメラロール内の動画データが表示されます。)
- 6 動画を選択が終わりましたら画面左上にある を選択してください。
- ⑥ コピーをするときのオプションを選択します。
	- ・圧縮動画 : コピー実施時、動画を │ 圧縮する。

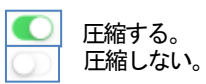

⑦ コピーを開始する時は スタート を選択してください。コピーが開始されます。 (コピーを中止する場合は ストップ を選択してください。)

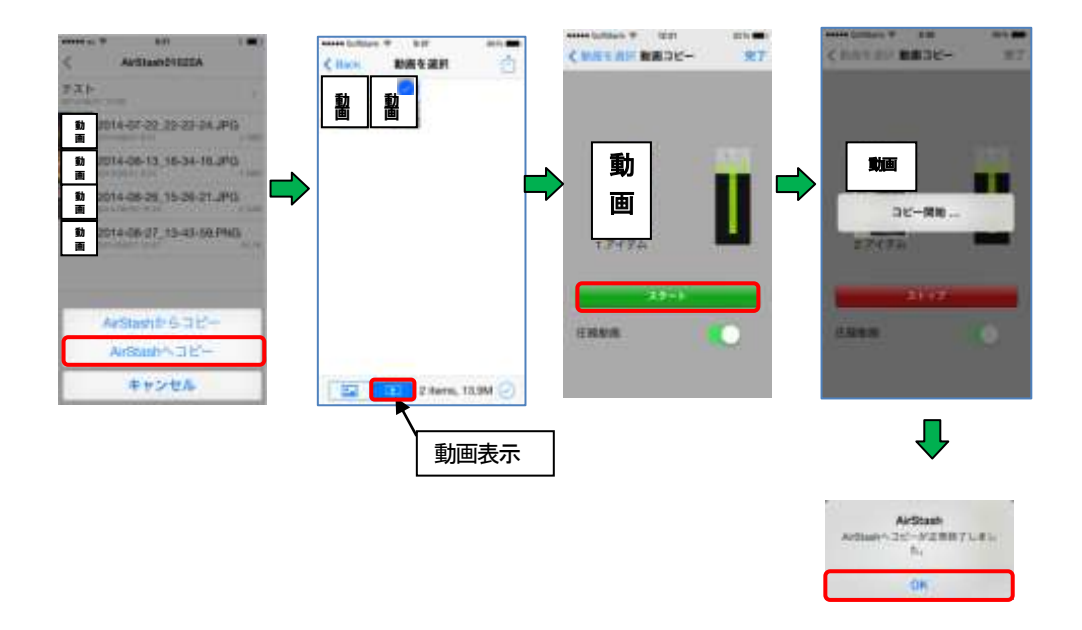

#### 注意 ※機器側のプライバシー⇒位置情報サービス⇒位置情報サービス「ON」、AirStash+ 「ON」 にしていない場合、ファイルのコピーが行えない場合があります。

### 6.6 各種オプション機能の設定画面について

本製品のオプションを設定します。

手順 1 ログイン後、画面下部の 3 を選択してください。

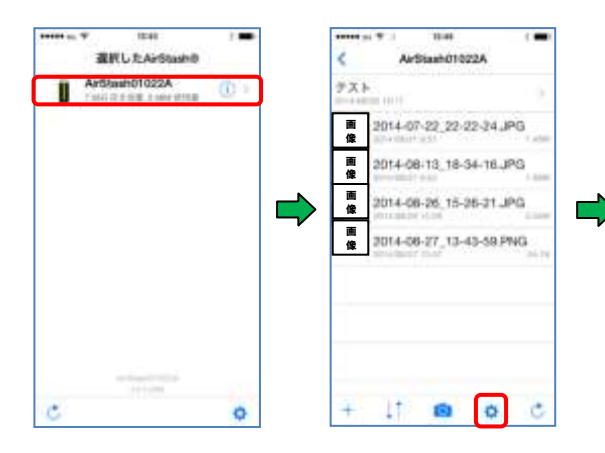

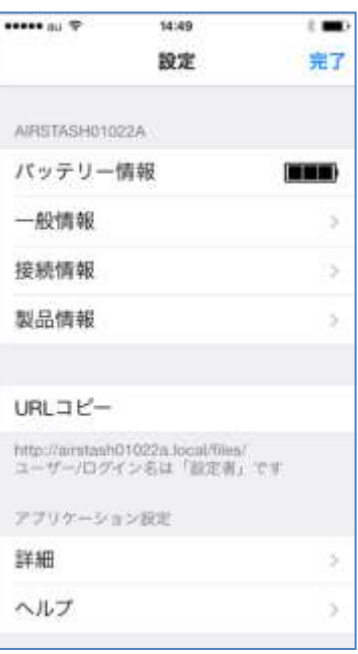

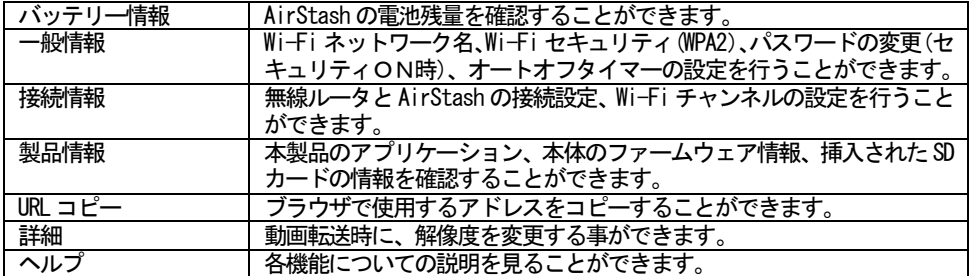

### 6.6.1 一般情報

Wi-Fi ネットワーク名、オートオフタイマー、Wi-Fi セキュリティの設定(WPA2) の設定を行うこ とができます。

### ① Wi-Fi ネットワーク名について

Wi-Fi ネットワーク名は、装置のWi-Fi ネットワークのリストに表示されるネットワーク名です。 デフォルトでこの識別名は「AirStash+装置を識別する6つの数値または文字」となっています。 また、本製品はネットワーク名を変更することができます。

### 手順

- ① ログイン後、画面下部の <mark>©</mark> を選択してください。<br>② 「一般情報」を選択してください。
- )<br>② 「一般情報」を選択してください。<br>③ 「名前」を(2 回)選択し、お好みの
- 「名前」を(2回)選択し、お好みのネットワーク名を設定してください。 (最大13文字:英数文字)
- ④ 画面右上にある「完了」を選択してください。

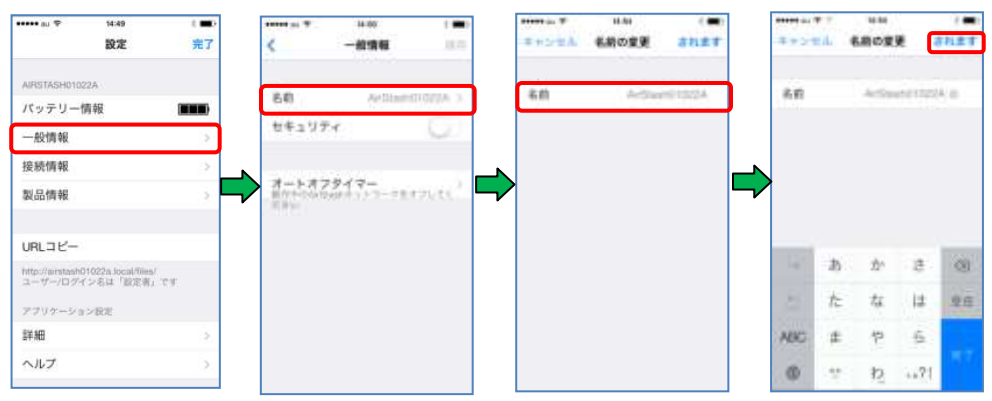

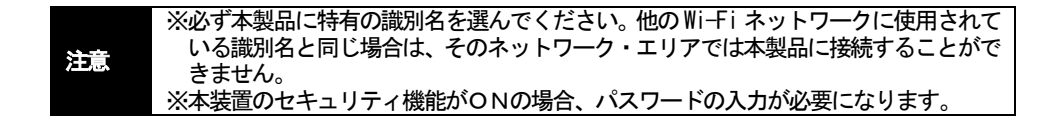

### ② Wi-Fi セキュリティ(WPA2のみ)の設定について

本製品ご購入時は、セキュリティが設定されていません。必ずご使用になる前にセキュリティ 設定してください。以下にセキュリティ設定方法を説明します。

### 手順

- $\overline{10}$  ログイン後、画面下部の  $\overline{\bullet}$  を選択してください。
- ② 「一般情報」を選択してください。<br>③ 「セキュリティ」をタップし「ON」
- ③ 「セキュリティ」をタップし「ON」にしてください。

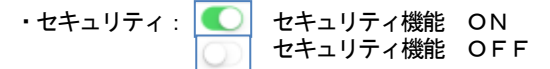

- ④ 「パスワード」にパスワードを入力してください。(8文字~63 文字:英数組合せ)
- ⑤ 「再入力」にもう一度パスワードを入力してください。
- ⑥ 画面右上にある「完了」を選択してください。
- ⑦ 画面に表示された「OK」を選択し、本製品の電源をOFFにして、再起動してください。

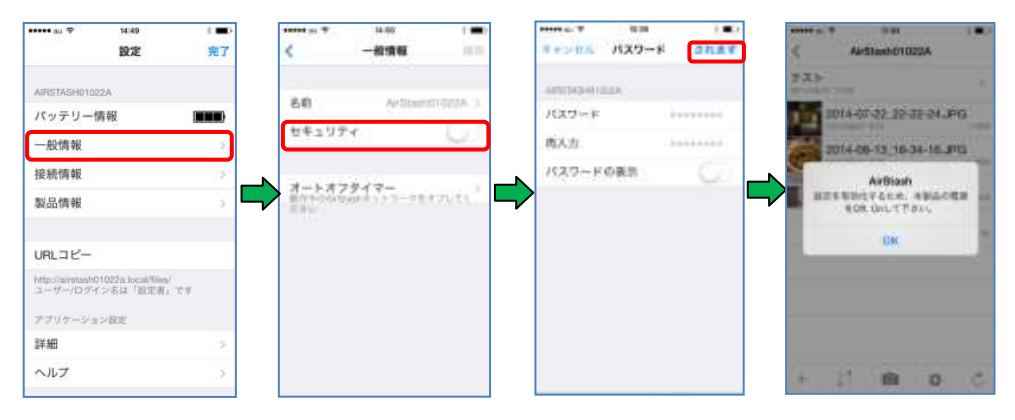

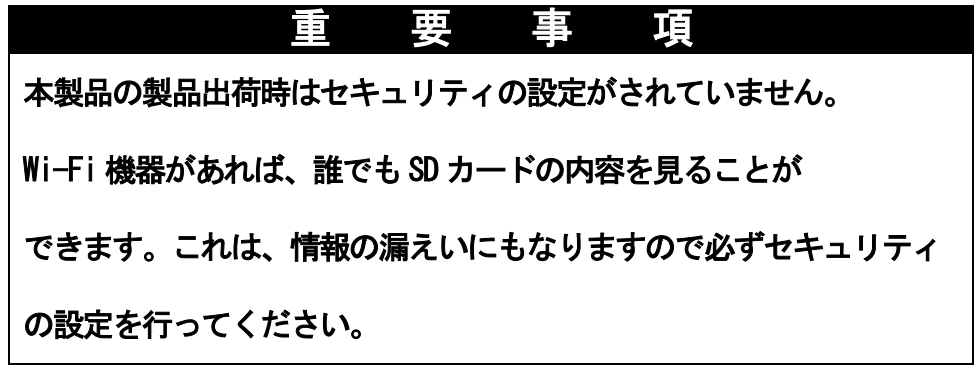

注意

※セキュリティ設定後は本製品の再起動を行ってください。 再起動を行わない場合、セキュリティ設定の更新がされません。

### ③ パスワードの変更

セキュリティ機能ON時、パスワードの変更が行えます。

### 手順

- ① ログイン後、画面下部の <mark>©</mark> を選択してください。<br>② 「一般情報」を選択してください。
- ② 「一般情報」を選択してください。<br>③ 「パスワードの変更」をタップし
- ③ 「パスワードの変更」をタップし「ON」にしてください。
- ④ 「パスワード」にパスワードを入力してください。(8文字~63 文字:英数組合せ)
- ⑤ 「再入力」にもう一度パスワードを入力してください。
- ⑥ 画面右上にある「完了」を選択してください。
- ⑦ 一般情報の画面に戻りますので「保存」を選択してください。 メッセージ表示後「OK」をタップし、本製品の電源をOFF にして、再起動してください。

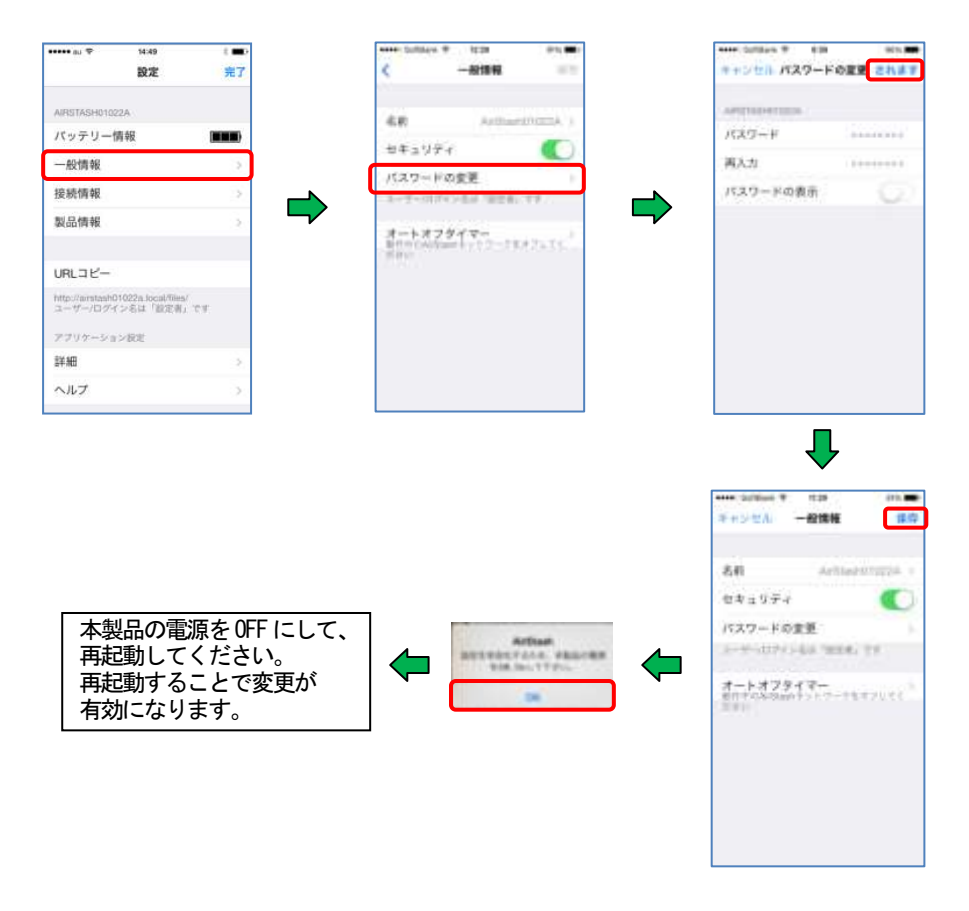

**パスワードの表示をON( | ● )することで、入力されたパスワードを表示できます。** 

### ④ オートオフタイマー

本製品が未アクセス状態になった時、オプションで設定した時間経過後、自動的に電源を OFF にする ことができます。

# 手順

- $\widehat{I(\mathbb{C})}$  ログイン後、画面下部の <mark>©</mark> を選択してください。<br>② 「一般情報」を選択してください。
- ② 「一般情報」を選択してください。
- ③ 「オートオフタイマー」を選択してください。<br>④ 訳定する時間を選択してください。
- 設定する時間を選択してください。

設定可能時間:なし

15 分 30 分 1時間

※設定可能時間を選択すると、すぐに設定が完了し、自動的に前画面に戻ります。

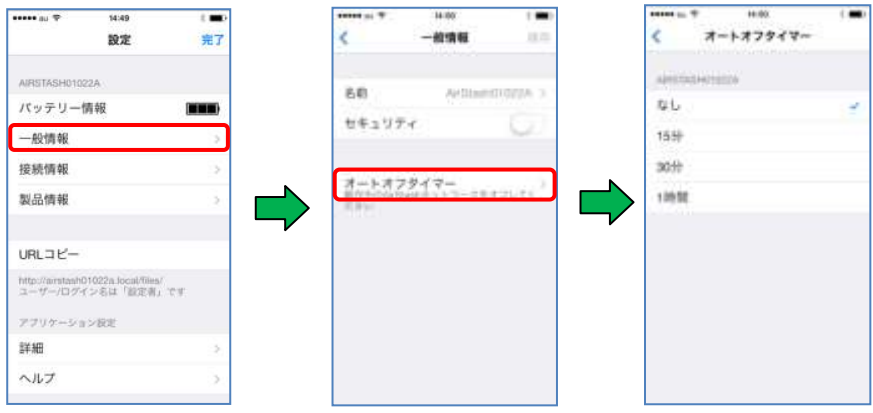

注意 ※本機能は、AirStash へ最後にアクセスした時点から、設定された時間が経過した時に 自動的に電源がOFF されます。

#### 6.6.2 接続情報

無線ルータとAirStash の接続設定、Wi-Fi チャンネルの設定等を行うことができます。

① 無線ルータとAirStash の接続設定について

手順1 ご使用の無線ルータの登録を行う。

- ① ログイン後、画面下部の <mark>⊙</mark> を選択してください。<br>② 「接続情報」を選択てください。
- 「接続情報」を選択てください。
- ③ 「家庭内のネットワーク接続」を選択し、数秒お待ちください。
- ④ ご使用されている無線ルータの名称が表示されますので、使用する無線ルータを選択して ください。
- <sup>⑤</sup> 無線ルータのパスワードを設定してください。(最大13文字:英数文字)

パスワードの表示をON( | | )することで、入力されたパスワードを表示できます。

⑥ パスワードの設定が完了しましたら、画面右上にある「保存」を選択してください。

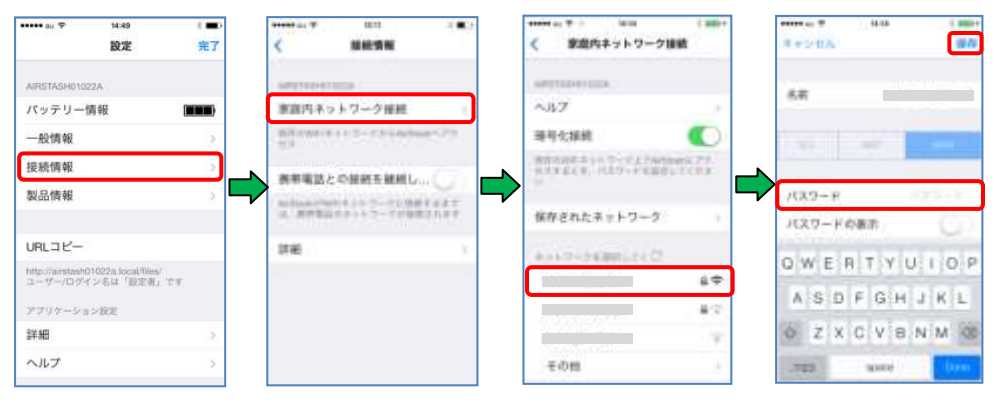

注意 ※無線ルータのパスワードはお客様ご自身でご確認ください。

#### 手順2 ご使用の無線ルータ経由にて「AirStash」を使用する。

- ① お使いの機器にて
- 設定→Wi-Fi→ネットワークを選択...でご使用になる「無線ルータ」を選択してください。 ② 本製品のアプリケーションを立ち上げ、使用する「AirStash※※※※※※」を選択してく ださい。

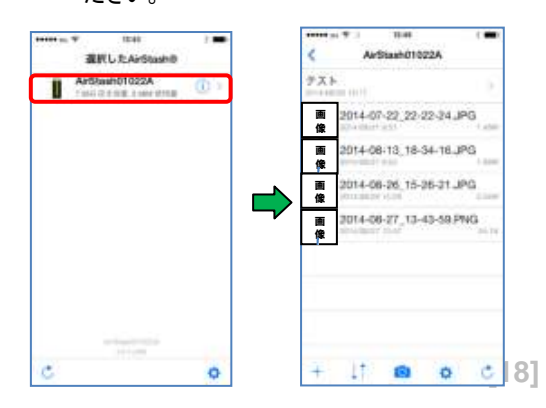

### ② 暗号化接続の設定

家庭内ネットワークから本製品にアクセスする場合にパスワードの入力を行うように設定します。 手順 暗号化接続の設定を行う。

- ① ログイン後、画面下部の <mark>©</mark> を選択してください。<br>② 「接続情報」を選択てください。
- ② 「接続情報」を選択てください。<br>③ 「家庭内のネットワーク接続」を
- 「家庭内のネットワーク接続」を選択し、数秒お待ちください。
- ④ 「暗号化接続」をタップし「ON」にしてください。

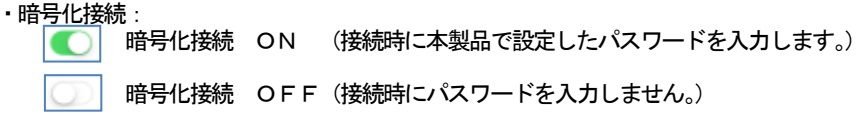

パスワードは本装置のセキュリティ機能(6.6.1 ③)で設定するパスワードです。

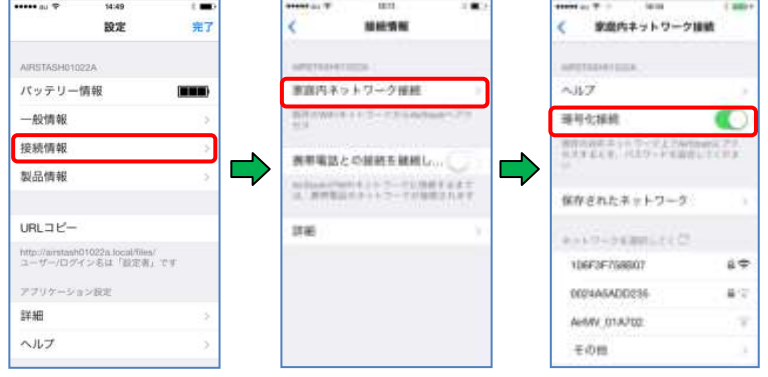

### ③ 接続する無線ルータを追加する場合

新たに無線ルータを登録する場合は、「①無線ルータと AirStash の設定方法について」の2から設 定を実施してください。

# 補足

「AirStash」を複数台、同一無線ルータに登録した場合、どの「AirStash」を使用 するかを選択する事が可能となります。

### ④ 登録した無線ルータを削除する場合 手順 ご使用の無線ルータの登録を行う。

- 1 ログイン後、画面下部の 2 を選択してください。<br>② 「接続情報」を選択してください。
- ② 「接続情報」を選択してください。<br>③ 「保存されたネットワーク」タッフ
- ③ 「保存されたネットワーク」タップし、削除するルータ名をフリック(右から左へスライ ド)する。
- ④ 「削除」を選択してください。

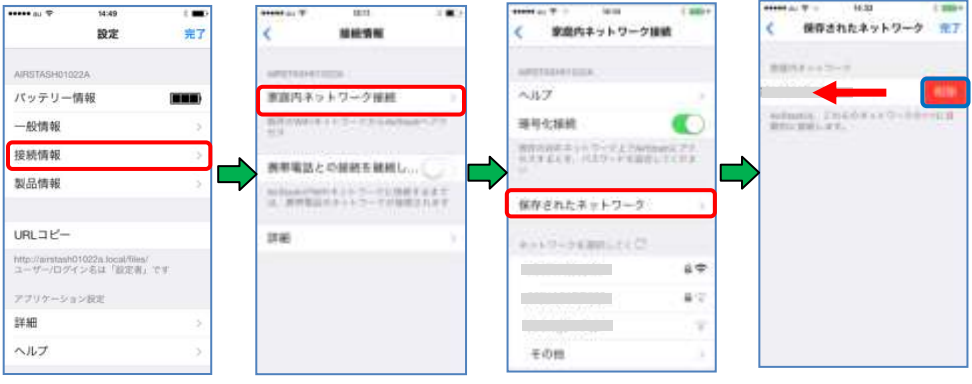

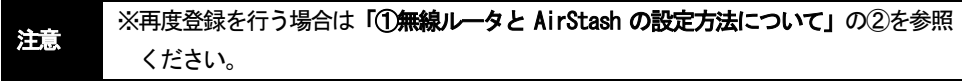

### ⑤ 携帯電話回線とWi-Fi の自動接続切換えについて

本製品を携帯電話でご使用の場合、本製品との通信時以外は、お使いの携帯電話の回線を使用でき るように設定します。

### 手順 ご使用の無線ルータの登録を行う。

- ① ログイン後、画面下部の <mark>©</mark> を選択してください。<br>② 「接続情報」を選択してください。
- ② 「接続情報」を選択してください。<br>3)「携帯電話との接続を継続」をタッ
- ③ 「携帯電話との接続を継続」をタップし、「ON」にしてください。

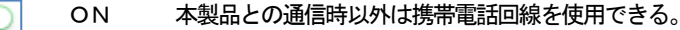

OFF 本製品のみご使用になれます。 他の無線ルータやお使いの機器の携帯電話回線をご使用の場合は、 お使いの機器で接続先を手動にて変更する必要があります。

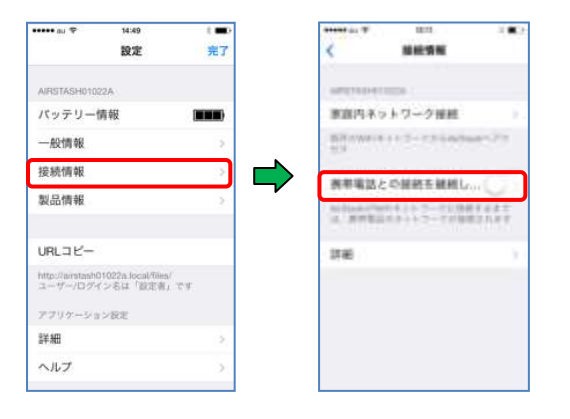

### ⑥ DirectLink の設定について

無線ルータ経由でAirStash をお使いの場合、無線ルータ経由ではなく直接AirStash へのアクセス を行えるように設定できます。

### 手順

① ログイン後、画面下部の 2 を選択してください。<br>② 「接続情報」を選択してください。

- ② 「接続情報」を選択してください。<br>③ 「詳細」を選択してください。
- ③ 「詳細」を選択してください。<br>④ 「AirStash ネットワークへの」
- ④ 「AirStash ネットワークへのアクセス」をタップし、「ON」してください。

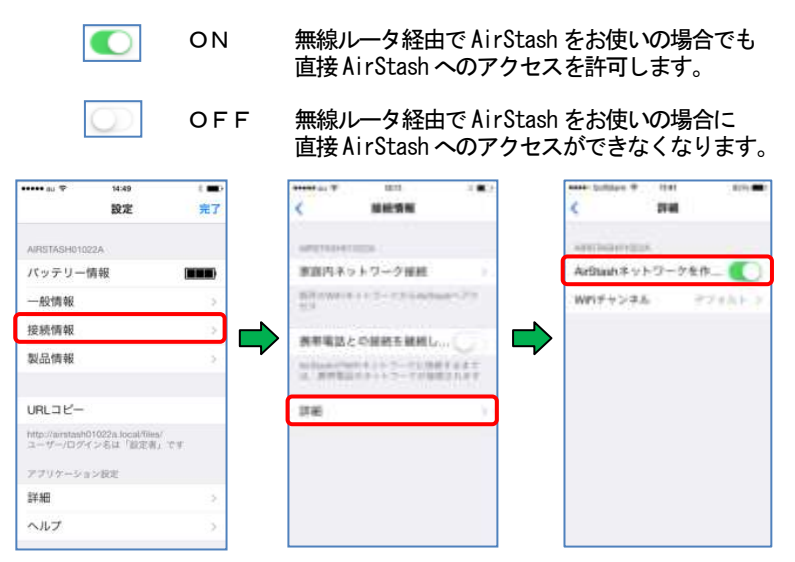

### ⑦ Wi-Fi チャンネルの変更について

Wi-Fi チャンネルの変更方法について、以下に説明します。

### 手順

- \_\_<br>
<mark>① ログイン後、画面下部の |◎</mark>1を選択してください。<br>(2) 「接続情報」を選択してください。
- ② 「接続情報」を選択してください。
- ③ 「詳細」を選択してください。<br>④ Wi-Fi チャンネル」を選択し
- Wi-Fi チャンネル」を選択してください。
- ⑤ お好みのチャンネル1~13を選択してください。

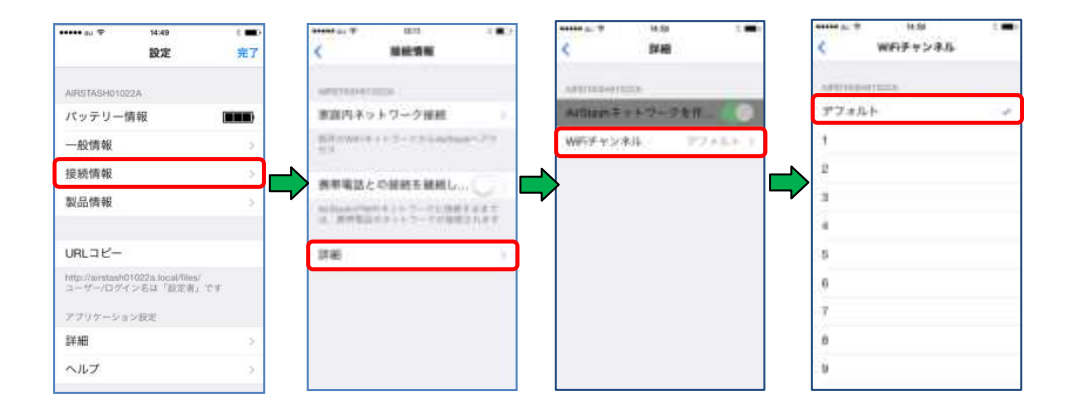

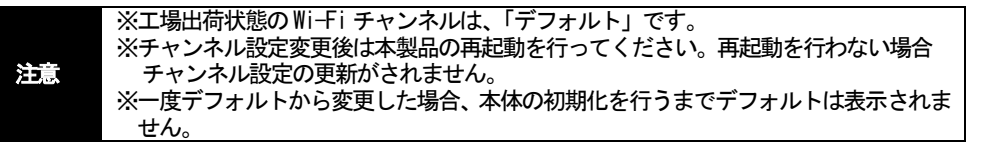

### 6.6.3 製品情報

本製品のアプリケーション、本体のファームウェア情報、本製品に挿入された SD カードの情報を確認 することができます。

## ① 製品情報

手順 ① ログイン後、画面下部の <mark>•</mark> を選択してください。<br>② 「製品情報」を選択してください。 「製品情報」を選択してください。

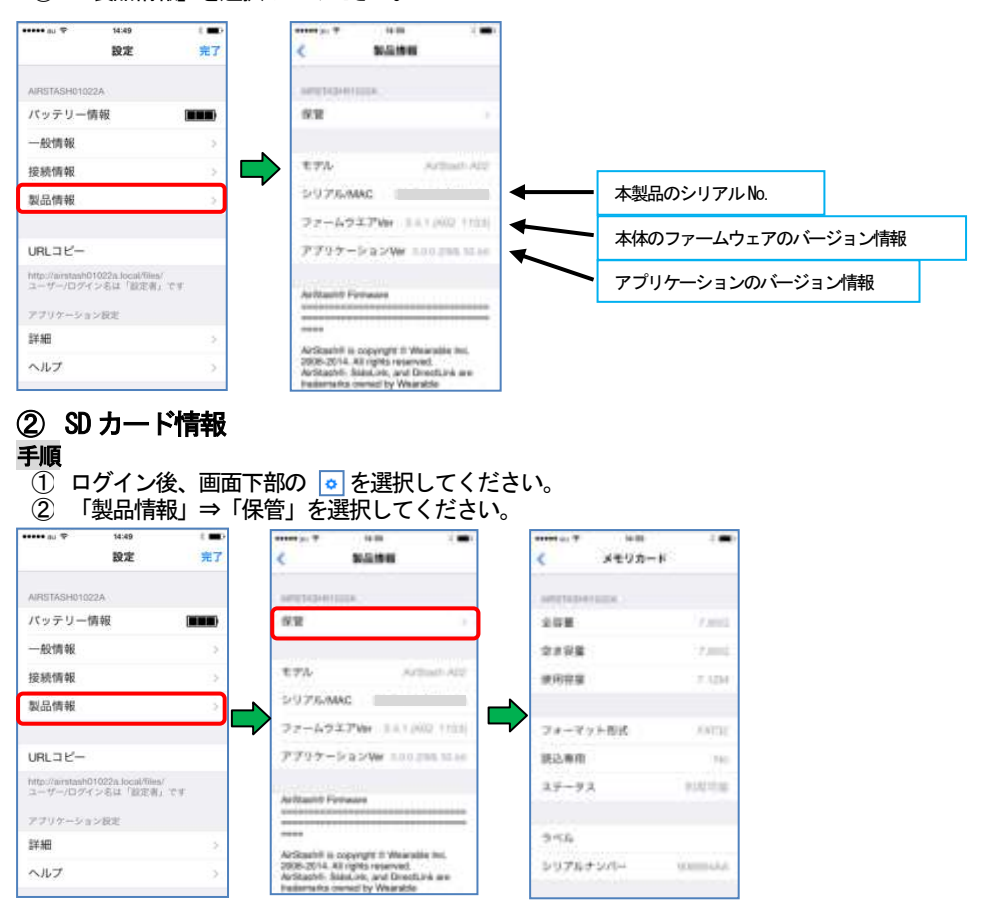

### ステータス情報

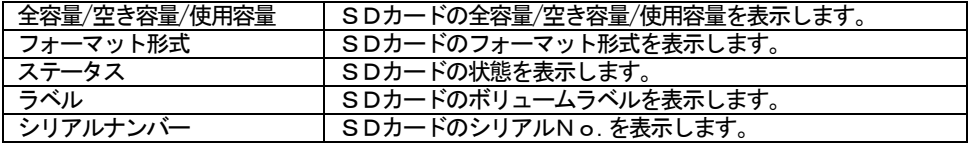

### 注意 ※SDカードの各容量表示は、おおよその表示となります。

### 6.6.4 URL $=$  $t^2$

本製品をブラウザからご使用いただく為のURL をコピーします。コピーしたURL はご使用機器に 搭載されているブラウザのURL へ貼付けてご使用ください。

### 6.6.5 詳細

その他の設定を行います。

### ① 携帯電話回線とWi-Fi の自動接続切換えについて

6.6.2 ⑤ をご覧ください。

### ② 動画ファイル転送時の解像度設定について

本製品をご使用時、機器からAirStash への動画転送時に転送する動画ファイルの解像度を変更して コピーすることができます。

### 手順

- $\overline{10}$  画面下部の  $\overline{0}$  を選択してください。
- ② 「詳細」を選択してください。
- 「動画圧縮」をタップし、「ON」してください。 動画圧縮 : 解像度の変更ができます。
- ④ 「品質」を選択してください。以下の3種類から選択できます。
	- ・High 720p 2.4Mbps
	- ・Medium 720p 1.8Mbps
	- 480p 1.2Mbps

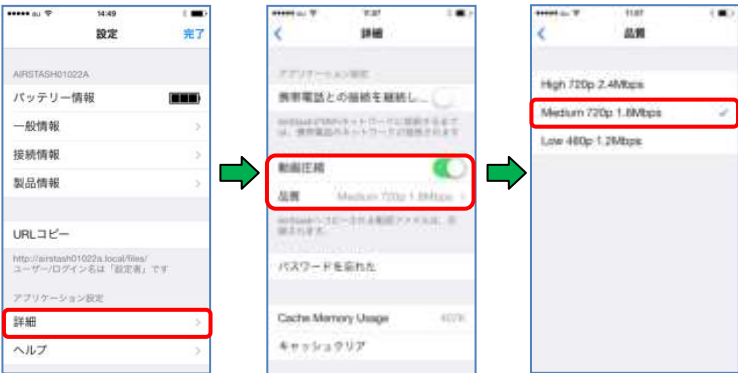

### ③ キャッシュメモリ上のパスワードをクリアします

本製品のキャッシュメモリ上のパスワードデータをクリアします。

### 手順

- $\overline{(0)}$  画面下部の <mark>•</mark> を選択してください。<br>② 「詳細」を選択してください。
- ② 「詳細」を選択してください。
- ③ 「キャッシュクリア(パスワード)」を選択してください。<br>④ 「OK」をタップしてください。
- ④ 「OK」をタップしてください。

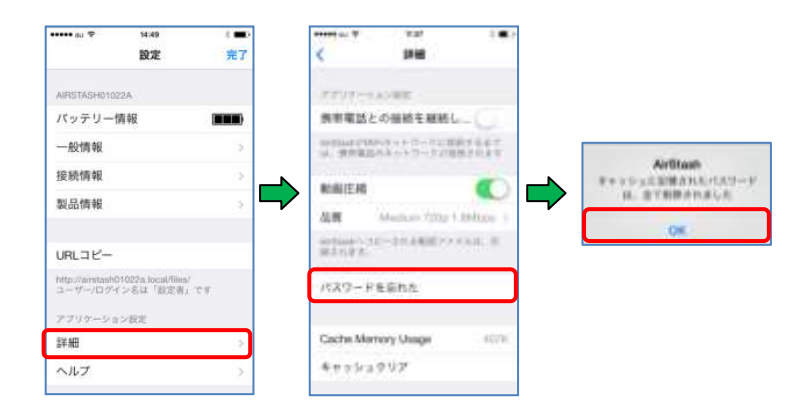

## ④ キャッシュメモリの使用量

本製品の現在のキャッシュメモリ使用量(バイト数)が表示されます。

### 手順

- ① 画面下部の <mark>©</mark> を選択してください。<br>|② 「詳細」を選択してください。
- ② 「詳細」を選択してください。

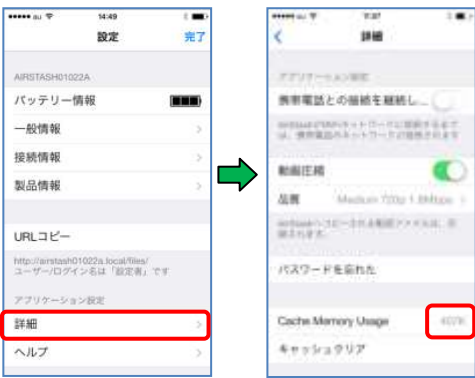

## ⑤ キャッシュメモリをクリアします

本製品のキャッシュメモリをクリアします。

### 手順

- $\overline{10}$  画面下部の <mark>•</mark> を選択してください。<br>② 「詳細」を選択してください。
- ② 「詳細」を選択してください。
- ③ 「キャッシュクリア」を選択してください。
	- ④ 「OK」をタップしてください。 Cache Memory Usage の値が0バイトになります。

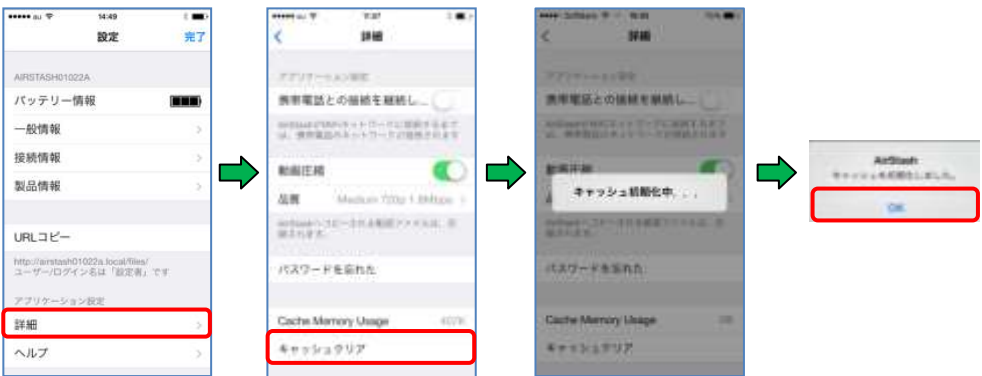

### 6.6.6 ヘルプ

本製品の各機能についての説明を見ることができます。

- ・ワイヤレス接続
- ・メモリカード
- ・バッテリー充電
- ・USB の操作
- ・ブラウザー・アクセス
- ・初期設定へ戻す

### 7. その他

#### 7.1 全ての設定を出荷時の状態に戻す

本製品のネットワーク名または Wi-Fi セキュリティ・パスワードを忘れてしまった場合、工場出荷状 態(ネットワーク名のリセット, セキュリティ設定無し)に戻すことができます。

#### 手順

- ① 本製品の電源をOFF にしてください。
- ② 電源スイッチを約15秒間押し続けてください。
- ③ インジケーターランプが点滅(緑と黄)を交互したら、電源スイッチから指を放してください。

注意 ※本製品の工場出荷時のデフォルトはセキュリティの設定がされていませんので、必ず セキュリティの設定を行ってください。

### 8. ファームウェアのアップデート

本製品に使用しているファームウェアの更新を行います。

8.1 ご使用の機器からのアップデート方法について

#### 手順

- ① 本製品にSDカードを挿入します。
- ② 本製品の電源をONにし、機器のWi-Fi 設定から「AirStash」を選択しアプリケーションを 立ち上げてください。
- ③ 下記のメッセージが表示されますので「OK」を選択してください。 (アップデートを中止する場合は「キャンセル」を選択してください。)

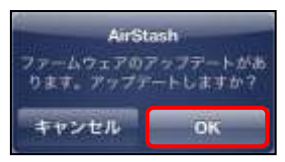

④ 次に図1のメッセージが表示され、数秒後に図2のメッセージが表示されますので「OK」を 選択してください。

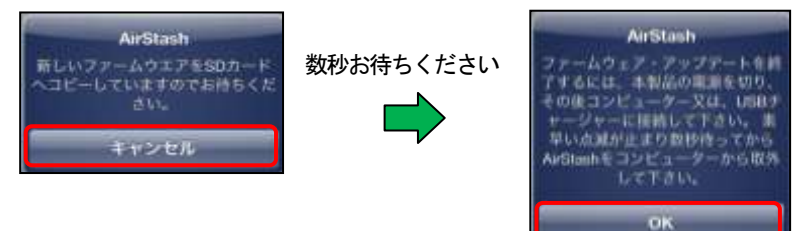

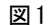

 $\boxtimes$  1  $\boxtimes$  2  $\boxtimes$  2  $\boxtimes$ ⑤ 下記のメッセージが表示されますので「OK」を選択してください。

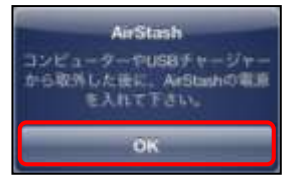

- ⑥ 本製品の電源をOFF にしてください。
- ⑦ 本製品をパソコンのUSBポートに挿入しますとインジケーターランプが点滅(緑と黄)を 交互に繰り返し、自動的にファームウェアのアップデートを開始します。
- ⑧ インジケーターランプが消灯しましたら、アップデートの完了です。本製品をパソコンから 抜いてください。

(パソコンから抜く時は、正しい手順で接続を終了してください。)

注意 ※アップデート中に、パソコンから本製品を抜かないでください。 ※数秒待っても手順④-図2の画面が表示されない場合は、再度手順②からやり直しし てください。それでもアップデートができない場合は、「8.2 WEBサイトからのア ップデート方法について」を参照してください。

### 8.2 WEBサイトからのアップデート方法について

#### 手順

- ① 本製品にSDメモリカードを挿入します。
- ② パソコンのUSBポートへ本製品を接続します。
- ③ 以下の順に従い、専用ページへアクセスしてください。

「http://airstash.com/ → support をクリック → Manual Firmware Upgrades を クリック→http://support.airstash.com/entries/25188629をクリック」

- $\left( \begin{smallmatrix} 4 \end{smallmatrix} \right)$  画面に表示された「AirStash AO2 Firmware Releases」の中から最新のファームウエア 「air\*\*\*\*.df2」を本製品に挿入されているSDメモリカードに保存してください。
- ⑤ SDメモリカードへファイルがダウンロードされていることを確認し、パソコンから本製品の 取り外しを選択します。 (パソコンから本製品を引き抜かないでください。)
- 6 取り外しを行うと、本製品のインジケーターランプが点滅(緑と黄)を交互を繰り返し、自動 的にアップデートを開始します。
- ⑦ インジケーターランプが消灯しましたら、アップデートの完了です。本製品をパソコンから 引き抜いてください。

注意 ※ダウンロードするファイルは、必ずメインディレクトリを選択してください。 ※アップデート中に、パソコンから本製品を引き抜かないでください。 ※⑥のイジェクト作業を実施してから15~20秒経っても自動的に更新が始まらない(イ ンジケーターランプが点滅(緑と黄)を交互しない場合は、パソコンから本製品を引 き抜き、再度パソコンのUSBポートへ差し込んでください。

### 9. トラブルシューティング(故障かな?と思ったら)

下記「対処の方法」で解決しない場合は、お買い上げの販売店、または当社「お客様ご相談セン ター」にお問い合わせください。

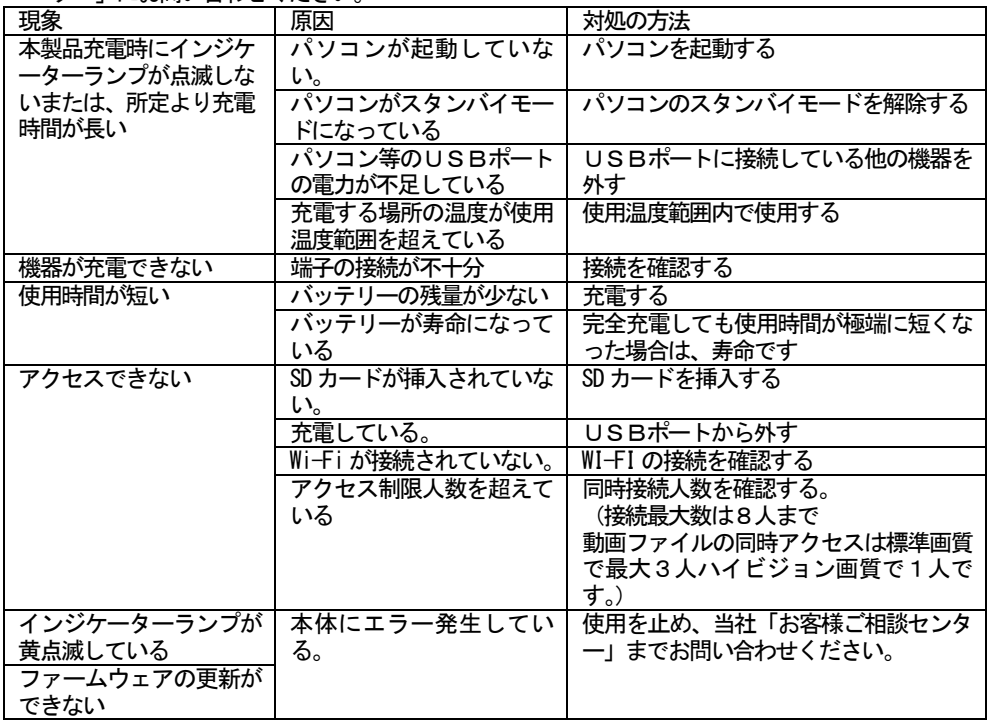

### 10. 製品仕様

### ■本体

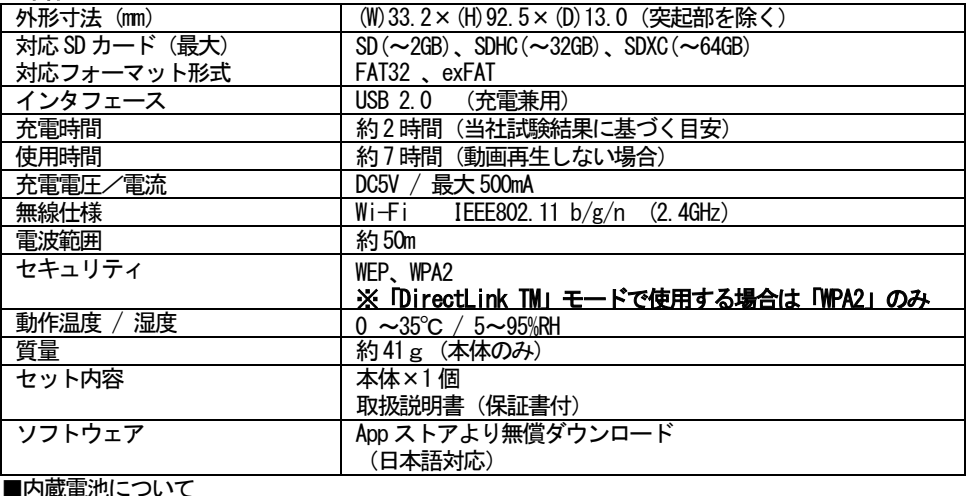

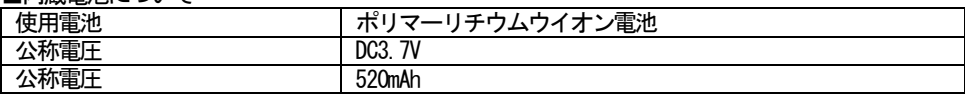

### 11. 動作環境

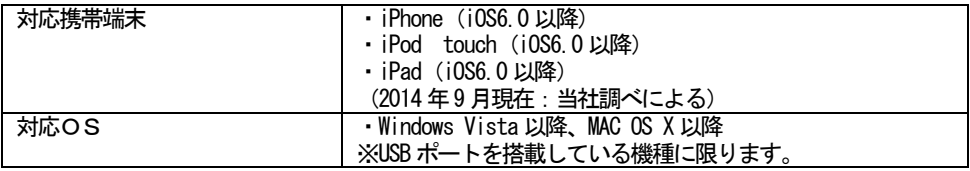

ご注意 ※本製品をお使いになる前には充電を行ってください。 ……<br>※本製品の機能を最大限にお使い頂くには(お楽しみ頂くには)、お使いの機器の OS バージョンが最新のものをご使用ください。

#### ■本製品に関するお問い合わせ先

本製品に関するご質問がございましたら、下記までお問い合わせください。

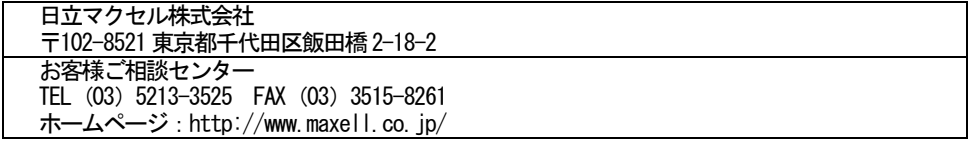

### 12. ソフトウェアのライセンス情報

本機に組み込まれているソフトウェアは、複数の独立したソフトウェアモジュールで構成され、 個々のソフトウェアモジュールは、それぞれに第三者の著作権が存在します。

本機には、第三者が開発または作成したソフトウェアモジュールも含んでいますが、これらの ソフトウェア及びそれに付帯したドキュメント等には、第三者の所有権および知的財産権が存在 します。これらについては、著作権法その他の法律により保護されています。

This product contains source code from the axTLS project. Copyright 6 2008, Cameron Rich All rights reserved.

Redistribution and use in source and binary forms, with or without modification, are permitted provided that the following conditions are met:

- 1. Redistributions of source code must retain the above copyright notice, this list of conditions and the following disclaimer.
- 2. Redistributions in binary form must reproduce the above copyright notice, this list of conditions and the following disclaimer in the documentation and/or other materials provided with the distribution.
- 3. Neither the name of the axTLS Project nor the names of its contributors may be used to endorse or promote products derived from this software without specific prior written permission.

THIS SOFTWARE IS PROVIDED BY THE COPYRIGHT HOLDERS AND CONTRIBUTORS "AS IS" AND ANY EXPRESS OR IMPLIED WARRANTIES, INCLUDING, BUT NOT LIMITED TO, THE IMPLIED WARRANTIES OF MERCHANTABILITY AND FITNESS FOR A PARTICULAR PURPOSE ARE DISCLAIMED. IN NO EVENT SHALL THE REGENTS OR CONTRIBUTORS BE LIABLE FOR ANY DIRECT, INDIRECT, INCIDENTAL, PECIAL, EXEMPLARY, OR CONSEQUENTIAL DAMAGES (INCLUDING, BUT NOT LIMITED TO, PROCUREMENT OF SUBSTITUTE GOODS OR SERVICES; LOSS OF USE, DATA, OR PROFITS; OR BUSINESS INTERRUPTION)

This product contains source code from the lwIP project. Copyright (c) 2001--‐2004 Swedish Institute of Computer Science. All rights reserved.

Redistribution and use in source and binary forms, with or without modification, are permitted provided that the following conditions are met:

- 1. Redistributions of source code must retain the above copyright notice, this list of conditions and the following disclaimer.
- 2. Redistributions in binary form must reproduce the above copyright notice, this list of conditions and the following disclaimer in the documentation and/or other materials provided with the distribution.
- 3. The name of the author may not be used to endorse or promote products derived from this software without specific prior written permission.

THIS SOFTWARE IS PROVIDED BY THE AUTHOR ``AS IS'' AND ANY EXPRESS OR IMPLIED WARRANTIES, INCLUDING, BUT NOT LIMITED TO, THE IMPLIED WARRANTIES OF MERCHANTABILITY AND FITNESS FOR A PARTICULAR PURPOSE AREDISCLAIMED. IN NO EVENT SHALL THE AUTHOR BE LIABLE FOR ANY DIRECT, INDIRECT, INCIDENTAL, SPECIAL, EXEMPLARY, OR CONSEQUENTIAL DAMAGES (INCLUDING, BUT NOT LIMITED TO, PROCUREMENT OF SUBSTITUTE GOODS OR SERVICES; LOSS OF USE, DATA, OR PROFITS; OR BUSINESS INTERRUPTION) HOWEVER CAUSED AND ON ANY THEORY OF LIABILITY, WHETHER IN

CONTRACT, STRICT LIABILITY, OR TORT (INCLUDING NEGLIGENCE OR

This product contains source code from the wpa supplicant project. Copyright (c) 2003---2010, Jouni Malinen  $\leq |\omega v|$ . fi> and contributors All Rights Reserved.

Redistribution and use in source and binary forms, with or without modification, are permitted provided that the following conditions are met:

- 1. Redistributions of source code must retain the above copyright notice, this list of conditions and the following disclaimer.
- 2. Redistributions in binary form must reproduce the above copyright notice, this list of conditions and the following disclaimer in the documentation and/or other materials provided with the distribution.
- 3. Neither the name(s) of the above---listed copyright holder(s) nor the names of its contributors may be used to endorse or promote products derived from this software without specific prior written permission.

THIS SOFTWARE IS PROVIDED BY THE COPYRIGHT HOLDERS AND CONTRIBUTORS "ASIS"ANDANYEXPRESSORIMPLIEDWARRANTIES, INCLUDING, BUT NOT LIMITED TO, THE IMPLIED WARRANTIES OF MERCHANTABILITY AND FITNESS FOR A PARTICULAR PURPOSE ARE DISCLAIMED.INNOEVENTSHALLTHECOPYRIGHTOWNEROR CONTRIBUTORS BE LIABLE FOR ANY DIRECT, INDIRECT, INCIDENTAL, SPECIAL, EXEMPLARY, OR CONSEQUENTIAL DAMAGES (INCLUDING, BUT NOT LIMITED TO, PROCUREMENT OF SUBSTITUTE GOODS OR SERVICES;

LOSSOFUSE,DATA,ORPROFITS;ORBUSINESS INTERRUPTION)

This product contains source code from the hostapd project. Copyright (c) 2002---2010, Jouni Malinen  $\leq$  @w1.fi> and contributors All Rights Reserved.

Redistribution and use in source and binary forms, with or without modification, are permitted provided that the following conditions are met:

- 1. Redistributions of source code must retain the above copyright notice, this list of conditions and the following disclaimer.
- 2. Redistributions in binary form must reproduce the above copyright notice, this list of conditions and the following disclaimer in the documentation and/or other materials provided with the distribution.
- 3. Neither the name(s) of the above---listed copyright holder(s) nor the names of its contributors may be used to endorse or promote products derived from this software without specific prior written permission.

THIS SOFTWARE IS PROVIDED BY THE COPYRIGHT HOLDERS AND CONTRIBUTORS "ASIS"ANDANYEXPRESSORIMPLIEDWARRANTIES, INCLUDING, BUT NOT LIMITED TO, THE IMPLIED WARRANTIES OF MERCHANTABILITY AND FITNESS FOR A PARTICULAR PURPOSE ARE DISCLAIMED. IN NO EVENT SHALL THE COPYRIGHT OWNER OR CONTRIBUTORS BE LIABLE FOR ANY DIRECT, INDIRECT, INCIDENTAL, SPECIAL, EXEMPLARY, OR CONSEQUENTIAL DAMAGES (INCLUDING, BUT NOT LIMITED TO. PROCUREMENT OF SUBSTITUTE GOODS OR SERVICES:

LOSSOFUSE,DATA,ORPROFITSORBUSINESS INTERRUPTION)